### **Sage Advisor**

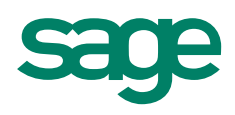

# Lists

## Available in All Versions of Sage 50 Accounting Quick Reference Guide

#### What are Lists?

Lists display your company information in a format similar to a spreadsheet. You can use Lists to get a quick glance at different types of information. Below is an example of a Payments Lists.

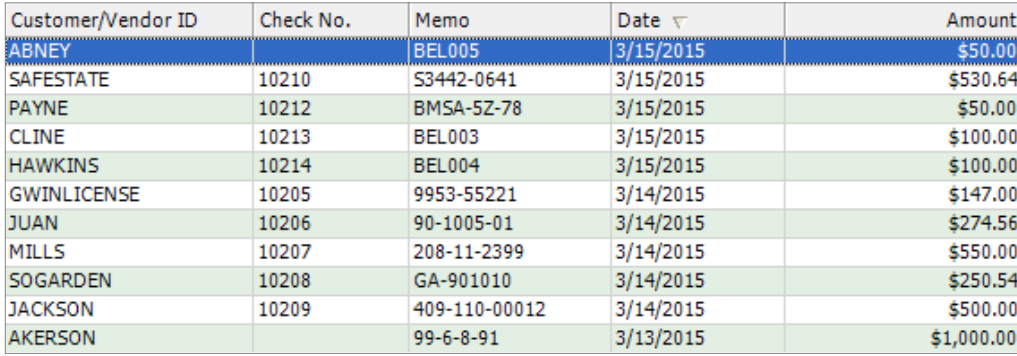

#### How do I view my Lists?

Go to the Lists menu or from the navigation areas, select a maintenance record or transaction type, and select 'View and Edit' records or transactions.

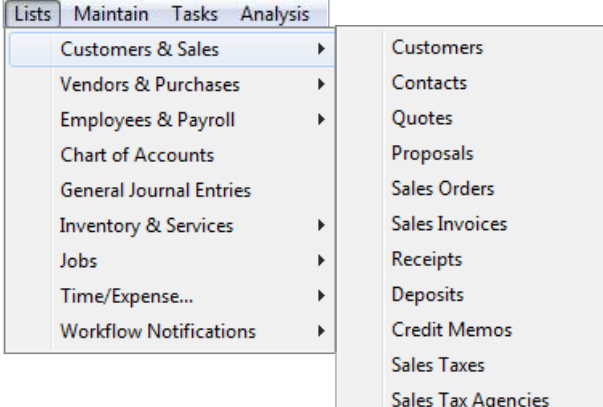

#### How do I filter and customize Lists?

Each list has different filter options. You can filter lists for a certain date range. If you want to search list information, in the Search for field, enter what you want to find (partial or whole words). Then in the drop-down list select which column you want to search and click Search.

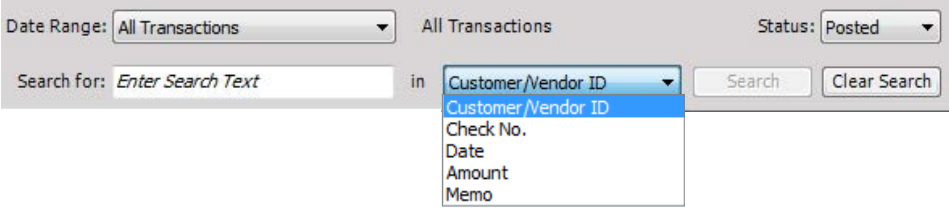

### **Sage** 50 Accounting—U.S. Edition

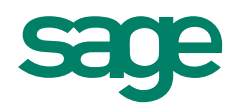

You can change which columns you see on the lists. Select the **the Settings** button or right click on the list and select Column Settings.

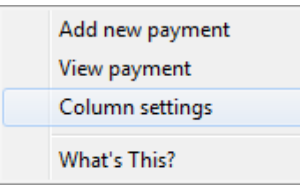

#### Sort columns

Click a column header to sort that column in ascending or descending order.

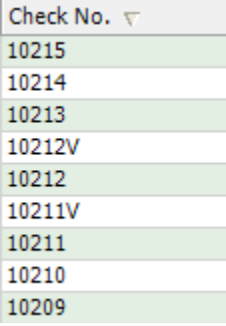

#### Did you know?

You can set up shortcuts for the lists you use most. Click Customize in the Shortcuts area on the main Sage 50 screen.

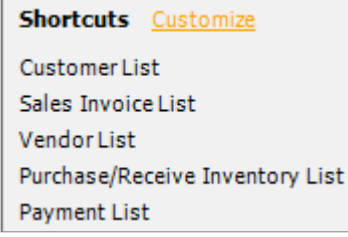

- You can **add new records or transactions** from the lists by clicking **the New**
- You can quickly rearrange columns by dragging each column separately.
- Certain **transactions can be copied** from the list. Select a transaction and click **the Copy**

For more info, visit: **Sage.com** or contact us at 866-996-7243

©2015 Sage Software, Inc. All rights reserved. Sage, the Sage logos, and the Sage product and service names mentioned herein are registered trademarks or trademarks of Sage Software, Inc., or its affiliated<br>entities. All o